# Tutorial of SameMovie Paramount+ Downloader for Mac

## Overview

Introduction

- Key Features
- System Requirements

## **Purchase & Registration**

- Purchase License
- Registration Tips

## **Installation & Interface**

- Installation
- Main Interface
- Menu

## Tutorials

- Log into Paramount+ Account
- Customize Output Settings
- Search for Paramount+ Video
- Select Audio Track and Subtitle
- Download Paramount+ Video
- Check Download History

## **Technical Supports**

- Support
- Contact

#### Overview

Introduction

- Key Features
- System Requirements

#### Introduction

Thanks for using SameMovie ParamountPlus Downloader for Mac!

<u>SameMovie ParamountPlus Downloader</u> is a straightforward and powerful Mac video downloading application that enables you to easily and effortlessly download videos from Paramount Plus with HD quality. It is equipped with the most advanced information processing core, which will allow you to locate the video you want to download by using the video's link or name. All the downloads will be stored in MP4 or MKV format on your devices forever. Aside from that, the most worth mentioning is that the program supports keeping 5.1 surround audio track, meaning that you can get the most out of your audio and enjoy powerful sound from every direction during watching them offline on Mac.

#### **Key Features**

- Download HD videos from Paramount Plus.
- Clean and well-organized user interface.
- Save Paramount Plus videos in MP4 or MKV format.
- Keep multilingual audio track and subtitles.
- Support downloading 5.1 surround audio track.

## **System Requirements**

- macOS 10.15 or above
- 1GHz processor or above
- 512 megabytes (MB) or higher RAM
- 1024\*768 resolution display or higher Monitor
- 1GB of available hard-disk space or higher

## **Purchase & Registration**

- Purchase SameMovie ParamountPlus Downloader for Mac
- Register SameMovie ParamountPlus Downloader for Mac

## Purchase SameMovie ParamountPlus Downloader for Mac

SameMovie offers three subscription plans: Monthly, Yearly, and Lifetime plans.

To purchase a license key for ParamountPlus Downloader for Mac, please visit here.

#### 1. Why should I buy SameMovie ParamountPlus Downloader?

SameMovie ParamountPlus Downloader is a shareware, and the trial version only allows you to download the first 5 minutes of each video in HD quality. To get the full video, please purchase a license. After the purchase, you will be provided with your Registration Email and Registration key which will unlock the trial version limitation.

#### 2. What Benefits do we have after Registration?

- Unlimited use during the subscription period without any function restrictions.
- FREE upgrades to the latest versions of the same product.
- FREE technical support.

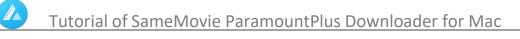

## **Register SameMovie ParamountPlus Downloader for Mac**

**Step 1:** Run SameMovie ParamountPlus Downloader on PC. First you should click the **Menu** icon or the **Key** icon on the upper right, and then select **Register** option to register your program.

**Step 2:** Please fill in the blanks with the **Registration Email** and **Registration Code**. You can use keyboard shortcuts to copy (Command+C) and paste (Command+V) your license in the registration window.

**Step 3:** After finishing the Registration, the limitation of the trial version will be removed.

|                                                                         | × |
|-------------------------------------------------------------------------|---|
|                                                                         |   |
| egistration information to upgrade trial version to registered version. |   |
|                                                                         |   |
| 2                                                                       |   |
|                                                                         |   |
| Free Trial Register                                                     |   |
|                                                                         |   |

#### Notice:

1. Your computer should be connected with the Internet.

2. Make sure both the Registration Email and Registration key are provided by our company after you pay the registration fee. If you have not paid, please click **Buy Now** to purchase.

3. Please make sure Registration Email and Registration key you entered are both completely and correctly, if not, an error message will pop up as below:

| Registration     |                                                                                 | × |
|------------------|---------------------------------------------------------------------------------|---|
|                  |                                                                                 |   |
| Please enter the | egistration information to upgrade trial version to registered version.         |   |
|                  |                                                                                 |   |
| E-Mail:          |                                                                                 |   |
| Code:            |                                                                                 |   |
|                  | tion must be entered exactly as they appear in your confirmation email. Using t |   |
|                  | d to enter the license is recommended.                                          |   |
| Buy Now          | Free Trial Register                                                             |   |

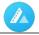

## **Installation & Interface**

- Installation
- Main Interface
- Menu

### Installation

To install this product, please refer to the following steps:

- 1. Download the latest version of SameMovie ParamountPlus Downloader through Download Center.
- 2. Double click the installation package of ParamountPlus Downloader for Mac to start installing the program

on your computer. Then simply drag the SameMovie application's icon to your Applications folder.

3. Follow the instructions to finish the installation.

## **Main Interface**

Launch SameMovie for Mac and you will see the main interface as below:

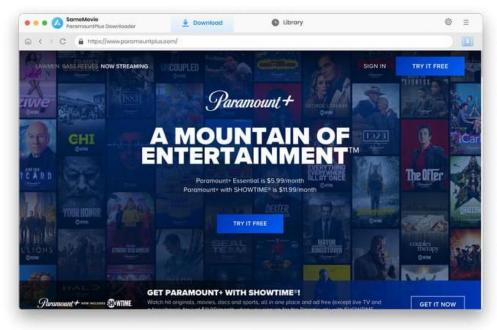

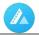

#### Menu

Click the **Menu** button on the upper-right corner, and you will see a dialogue as below:

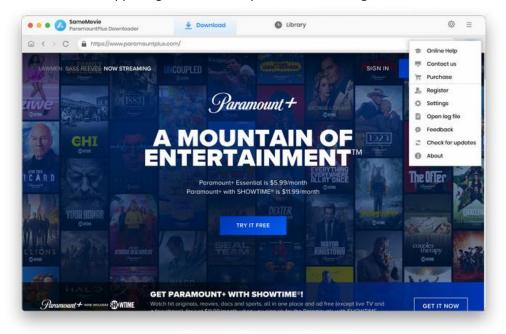

### **Tutorials**

- Log into Paramount+ Account
- Customize Output Settings

- Search for Paramount+ Video
- Select Audio Track and Subtitle
- Download Paramount+ Video
- Check Download History

#### Step 1: Log into Paramount+ Account

Run SameMovie ParamountPlus Downloader on your Mac, click the **"Sign in"** button to visit the Account sign in page. Enter your email address and password to complete your login.

| Paramount+         |                                                                                  |   | SIGN UP  |
|--------------------|----------------------------------------------------------------------------------|---|----------|
| Junnoun            |                                                                                  |   | 31016 01 |
|                    | Sign In                                                                          |   |          |
|                    | Email                                                                            |   |          |
|                    | Password                                                                         | ð |          |
|                    | CONTINUE<br>Forgot password                                                      | 9 |          |
|                    |                                                                                  |   |          |
| Subscription Terms | Terms of Use Privacy Policy Your Privacy C<br>Paramountly C 2023 Paramount All I |   |          |

#### Step 2: Customize Output Settings

Click the **"Setting"** icon to choose the output settings for your video. You can choose the video format (MP4 or MKV), video quality, the language of audio track and subtitle, the output path, and more. SameMovie offers three subtitles types for you to choose from:

- Internal subtitles: can save subtitles in multiple languages.
- External subtitles: can save subtitles as independent files, SRT file, so that you can edit them.
- Hardcode subtitles: can be permanently embedded into the video and subtitles are always available.

| C A https://www.settings |                    |                     |           |                               | ×     |          |
|--------------------------|--------------------|---------------------|-----------|-------------------------------|-------|----------|
| Paramount+ suc           | Download So        | ttings              |           | Advanced                      | 6     | R IEHA ~ |
|                          | Video Format:      | MP4                 |           |                               |       |          |
| (The                     | Video Quality:     | High                |           |                               |       |          |
| MittaniantVIE            | Audio Language:    | English             | escriptio | (i)<br>m) it available        | P.    | 10       |
| NEW MOVIE NOW S          |                    | Save 5.1 surround   | audio tr  | ack, if any                   |       |          |
| When a magical met       | Subtitle Language: | English             |           |                               |       |          |
| superpowers and tra      | Sove Subtitle as:  | internal subtities  |           |                               |       |          |
| WATCH NOW                | Output Folder:     | /Users/anvsoft/Docu | ments/Sc  | ameMovie Parar                |       |          |
|                          |                    | Put the computer    | to sloop  | a after finishing the downloa | d qua |          |
| Keep Watching            |                    |                     |           |                               |       |          |

In the "Advanced" tab, it is available to choose H.265 and H.264 video codec. When selecting the H.265 video code, you can save the video with smaller files when downloading the same definition video. You can also enable hardware acceleration, if available, to improve download performance by using the graphics card.

| Download Set   | ttings          |          | Advanced               |  |
|----------------|-----------------|----------|------------------------|--|
| Video Codec:   | H.264 (x264)    | $\sim$   |                        |  |
| Compatibility: | Enable hardware | accelera | tion when available. 🕧 |  |
| Proxy:         | No Proxy        | $\sim$   |                        |  |
|                | IP              |          | Port                   |  |
|                |                 |          |                        |  |

## Step 3: Search for Paramount+ Video

Browse Paramount+ library content to find the video you want to download or just click the magnifying

glass button for a name or keyword search.

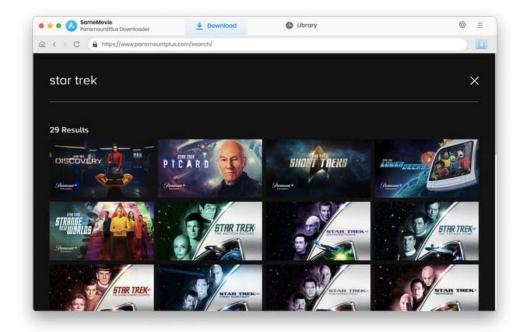

## Step 4: Select Audio Track and Subtitle

The blue arrow icon will appear in the lower right corner of the screen when you click on the preferred video. For a given video, you can also select the specific audio tracks, subtitles, and output resolution.

|                |               | Hello   | The Vulcar | 1         |
|----------------|---------------|---------|------------|-----------|
|                | Subtitles     | Audio   | Video      | iscovery  |
| And I          | Original Size | Bitrate | Quality    |           |
|                | 296.2 MB      | 968K    | 480P       |           |
|                | 588.6 MB      | 1924K   | 4BOP       |           |
| and the second | 825.5 MB      | 2699K   | 480P       |           |
|                | 12 68         | 3873K   | 7209       | ır T 🖥    |
|                | 17 GB         | 672IK   | 1080P      | 2017 4    |
|                | 2.3 G8        | 7712K   | 1080P      |           |
|                | 3.1 GB        | 10244K  | 1080P      | he Red Ar |
|                |               |         |            |           |
|                | 23 68         | 7712K   | 1080P      | DDES NO   |

## Step 5: Download Paramount+ Video

Now, it's time to download your video. Just click the **"Download"** button and the video will download with super fastspeed.

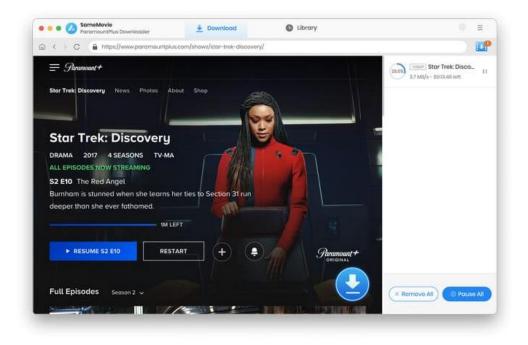

## Step 6: Check Download History

Once the videos are downloaded, go to "Library" tab to find the downloaded videos from the local drive.

| O SameMovie ParamountPlus Downloader                   | A Download                    | C Library                    |         |            | 0  | Ξ |
|--------------------------------------------------------|-------------------------------|------------------------------|---------|------------|----|---|
| All Downloaded ())                                     |                               |                              |         | ( a pourch |    | 8 |
| Today (i)<br>Recently 7 days (i)<br>Latest 30 days (i) | Star Trei: Discovery - The V_ | Star Trek: Discovery (SOEOI) | 42 mins | 24 GB      | C3 | ١ |
|                                                        |                               |                              |         |            |    |   |
|                                                        |                               |                              |         |            |    |   |
|                                                        |                               |                              |         |            |    |   |

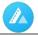

## Support & Contact

- Support
- Contact

### Support

For more information, please visit SameMovie official website: HomePage: <u>https://www.samemovie.com/</u> Product Page: <u>https://www.samemovie.com/paramountplus-video-downloader-for-mac.html</u>

If you have any problem, you may help yourself with SameMovie FAQ! FAQ Page: <u>https://www.samemovie.com/faqs-paramountplus-video-downloader.html</u> Support Page: <u>https://www.samemovie.com/paramountplus-video-downloader-mac/online-help.html</u>

#### Contact

If you encounter any problems that you can't figure out, please contact SameMovie technical support team for further assistance. Technical support inquiry, suggestion, feedback, proposal, compliments, or criticism, are all welcome.

We are always ready to serve you with prompt and useful email support. From Monday to Friday, we will answer your emails within 24 hours. If you send emails during weekends, we will answer your questions on the next Monday. Please allow time lag due to different time zones.

Support E-Mail: <a href="mailto:support@samemovie.com">support@samemovie.com</a>